## うぐいすネットの ログイン方法

うぐいすネットのログイン方法

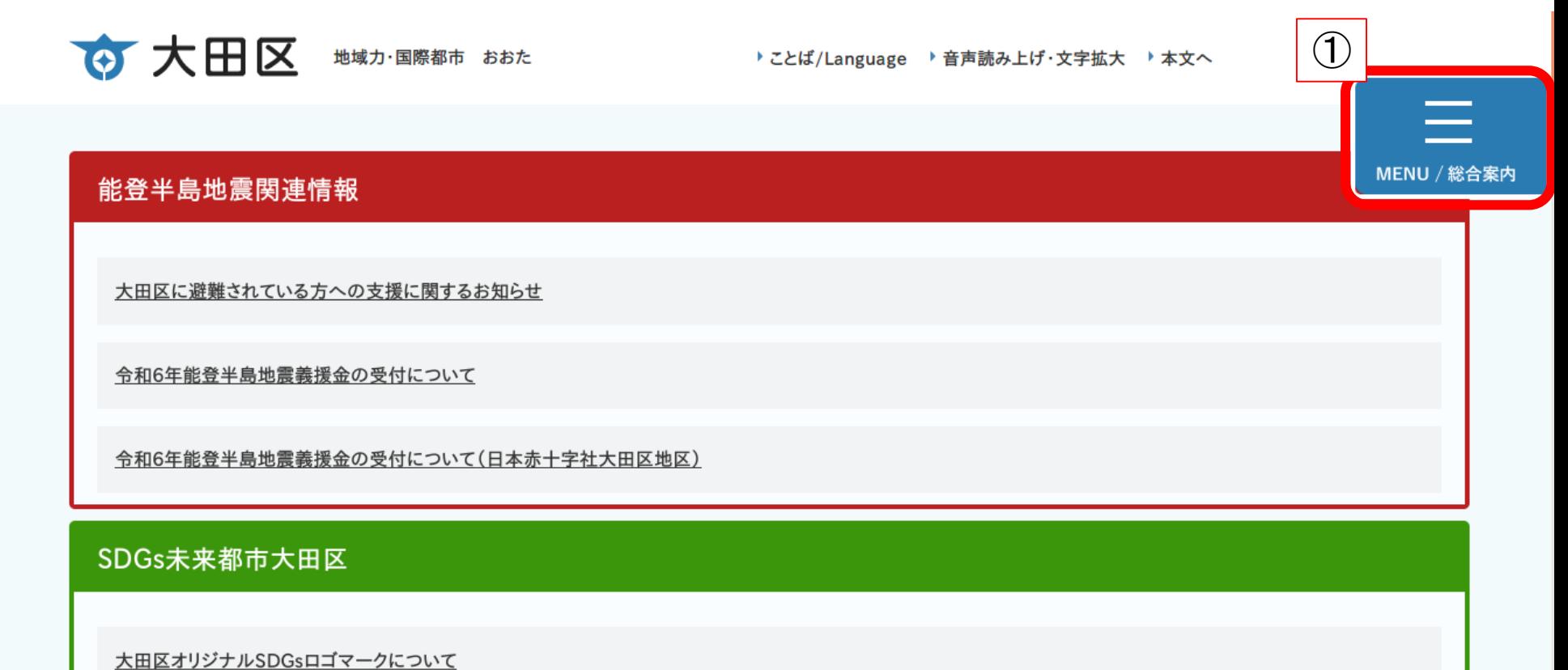

①大田区HPのトップページから【MENU/総合案内】をクリック

うぐいすネットのログイン方法

☆ 大田区 地域力·国際都市 おおた ▶ ことば/Language ▶ 音声読み上げ·文字拡大 ▶ 本文へ Q MENU / 総合案内 大田区ホームページ > MENU/総合案内ページ ■ MENU/総合案内ページ  $\mathcal{L}$ ページ番号: 872341678 ▽ 区の窓口 ▽ 新型コロナ関連情報 ▽ 防災関連情報 ▽ 区からのお知ら ト情報、募集情報 ▼ 申請書ダウンロード、電子申請、事業者の方へ > よくある手続き > 生活情報 |施設案内・予約 ▼ よくある質問 > 区政情報 > 区長室 > 議会·教育委員会·選管·監査 ページ内リンク ▼ まちづくり·都市計画·新空港線「蒲蒲線」 マ 産業振興 → 観光振興 → 国際都市おおた(外国人の方へ) > スポーツ振興 > 文化振興 > 地域情報 > 広聴·広報 > 便利情報·リンク集

区の窓口

①【ページ内リンク】の【施設案内・予約】をクリック

うぐいすネットのログイン方法

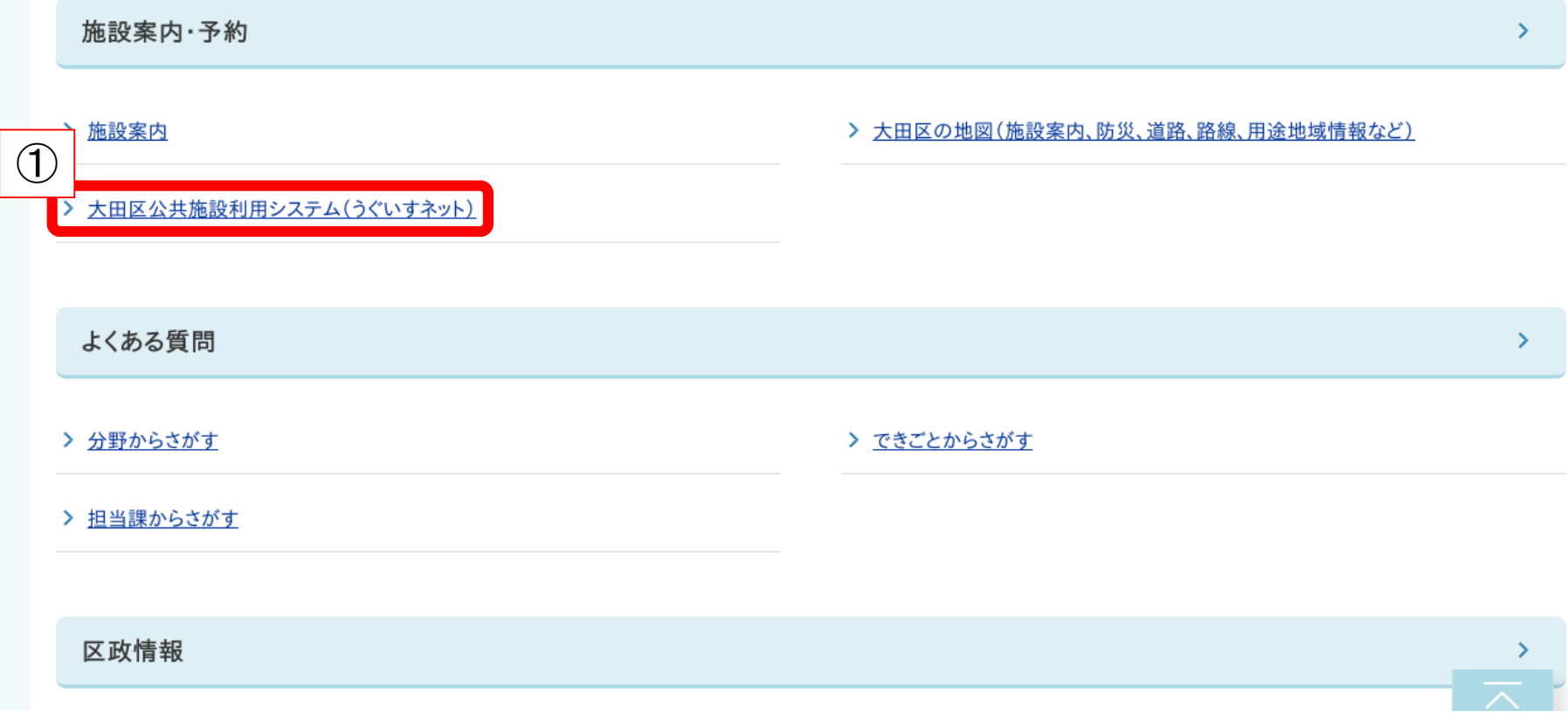

①【大田区公共施設利用システム(うぐいすネット)】をクリック

うぐいすネットのログイン方法

利用者登録は、うぐいすネット受付窓口で行なっています。 うぐいすネットへの登録方法、予約できる施設、利用方法等の詳細については、下記リンク先のページをご覧下さい。

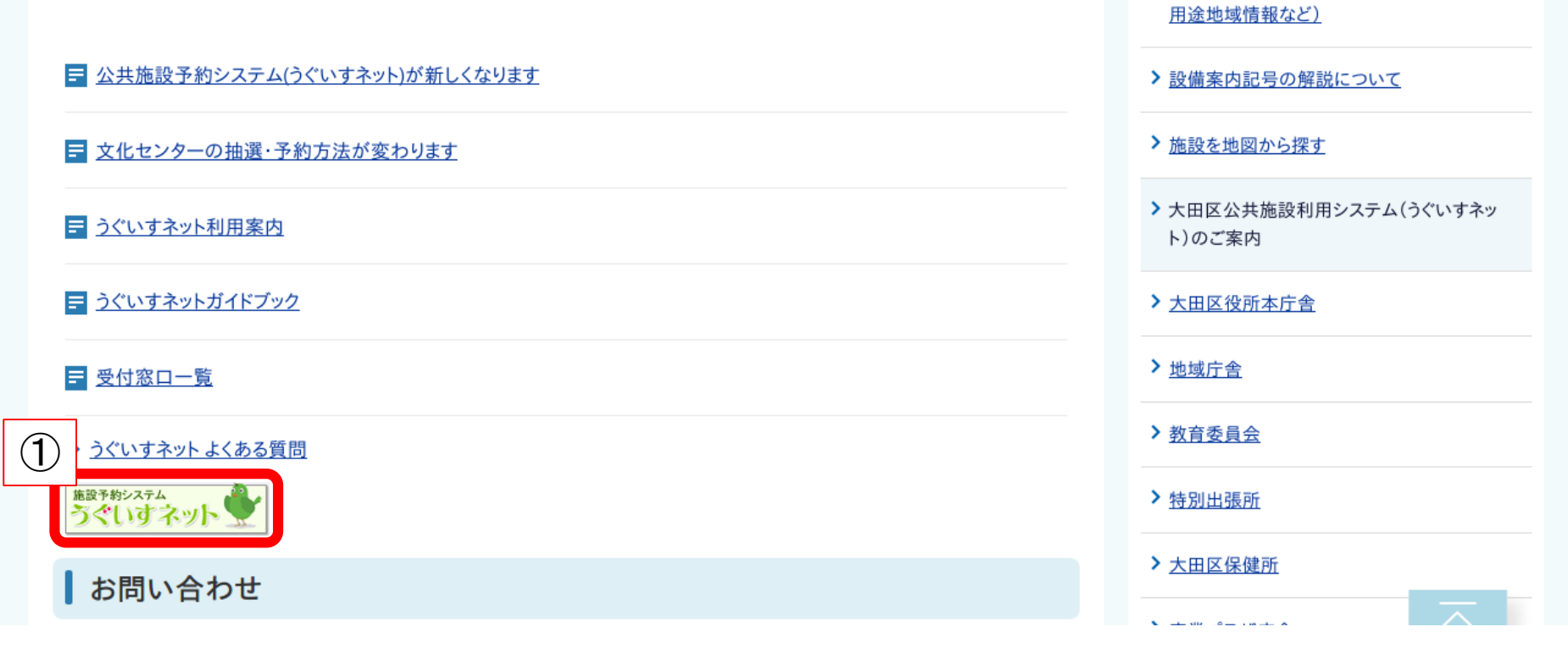

①ページ内にある【施設予約システムうぐいすネット】の画像をクリック

> 大田区の地図(施設案内、防災、道路、路線、

うぐいすネットのログイン方法

大田区公共施設利用システム

品 サイトマップ

ログインはこちらから

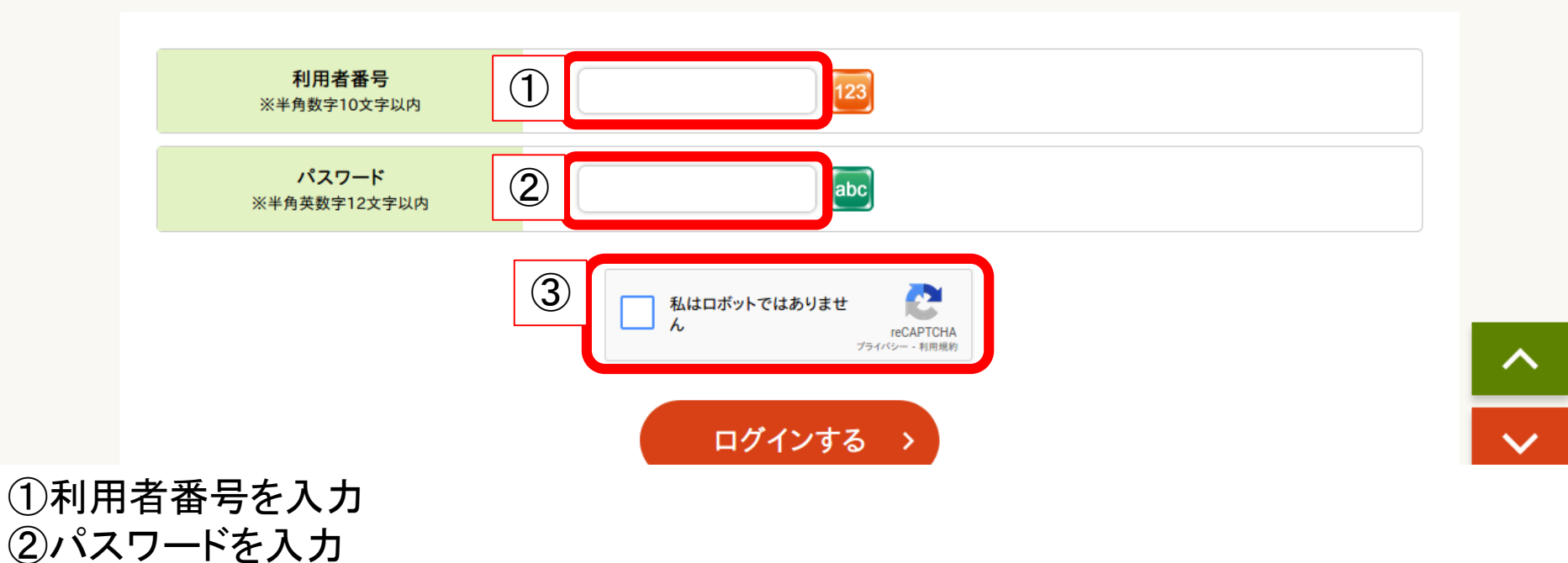

③【私はロボットではありません】の青い四角をクリック

## うぐいすネットのログイン方法

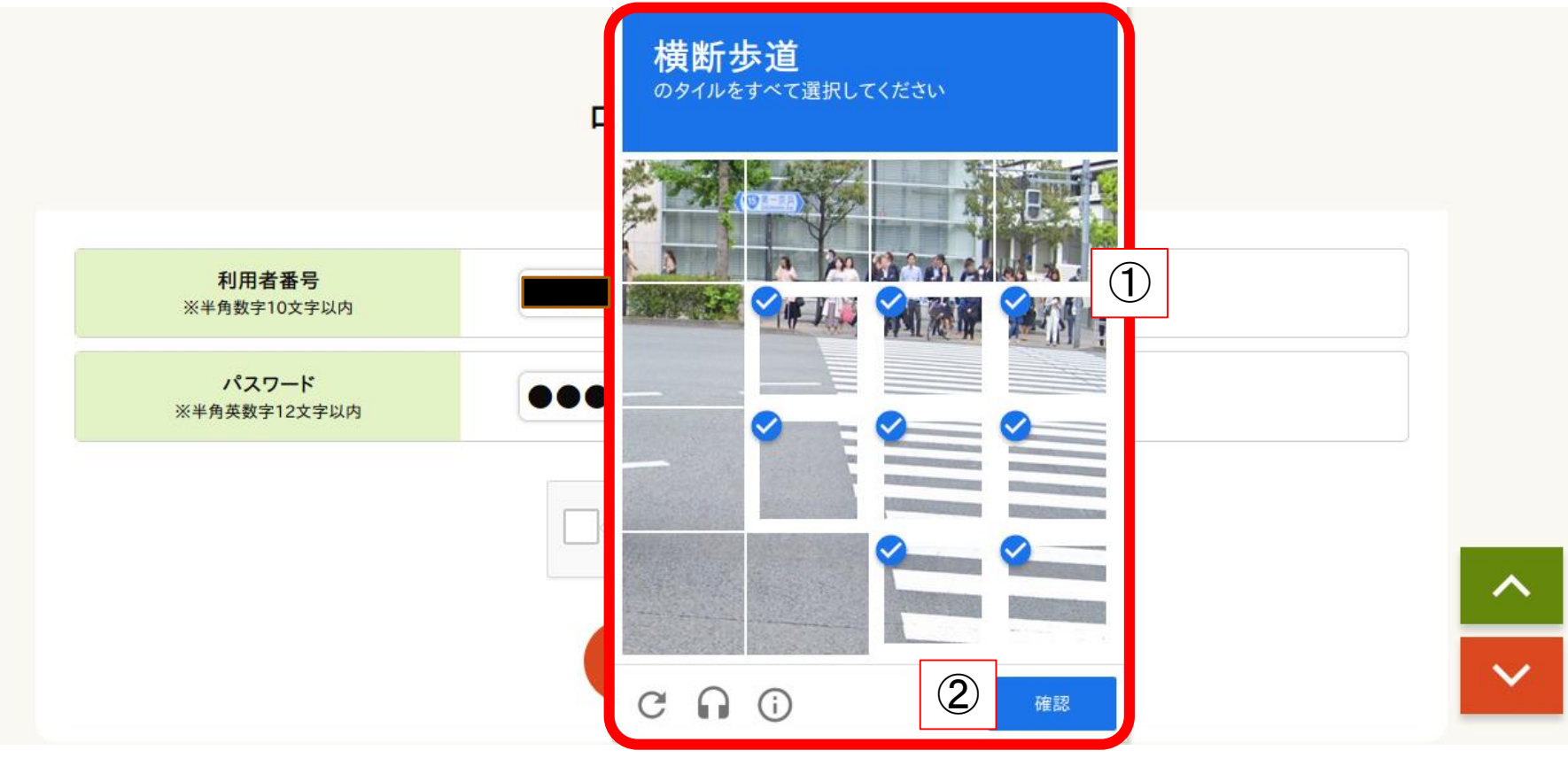

①タイルを選択する認証作業画面で指示に従って、タイルを選択 ②【確認】をクリック

※認証作業画面は複数回出てくる場合があります。

うぐいすネットのログイン方法

ログインはこちらから

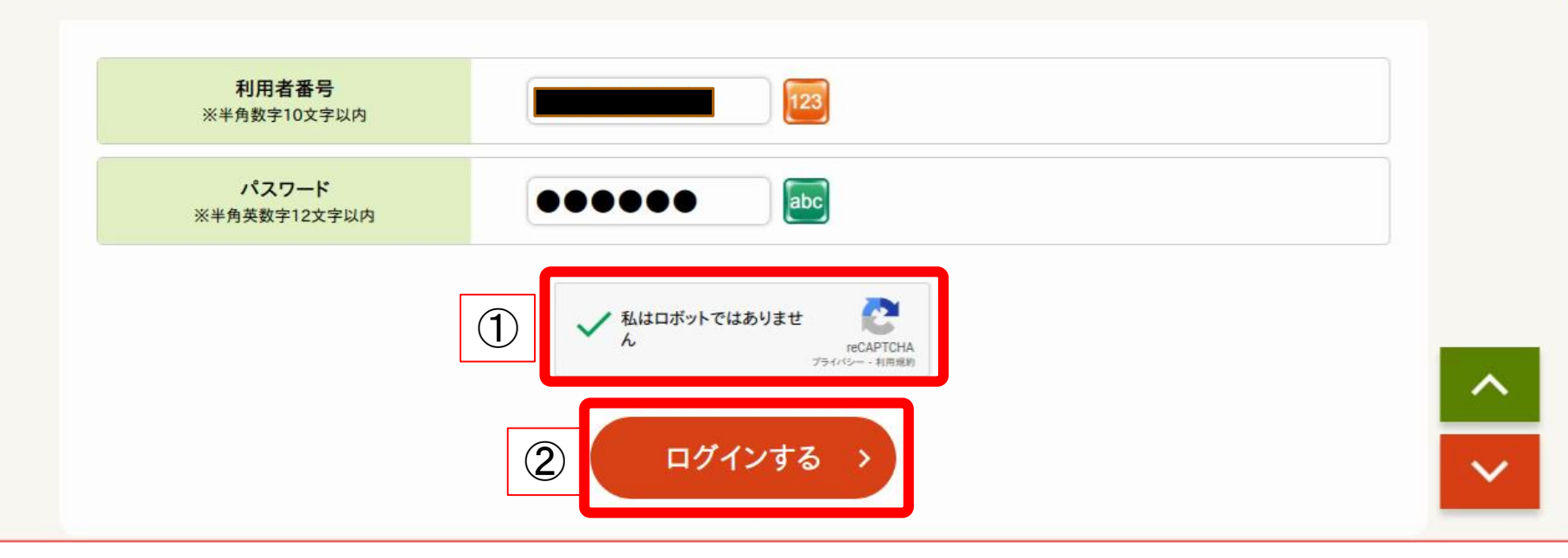

① 【私はロボットではありません】にチェックが入っていることを確認 ②【ログインする】をクリック

うぐいすネットのログイン方法

大田区公共施設利用システム

さんでログイン中 品サイトマップ ヨログアウトニメニュー

申込・登録内容の照会・変更

以下の手続きはマイページから進んでください。 ・予約申込の照会・変更 ・付帯設備の照会・変更 ・抽選申込の照会・変更 ・抽選結果の照会・確定・辞退 ・利用者登録内容の照会 ・メールアドレスの登録 ・パスワードの変更

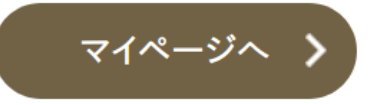

ログイン完了